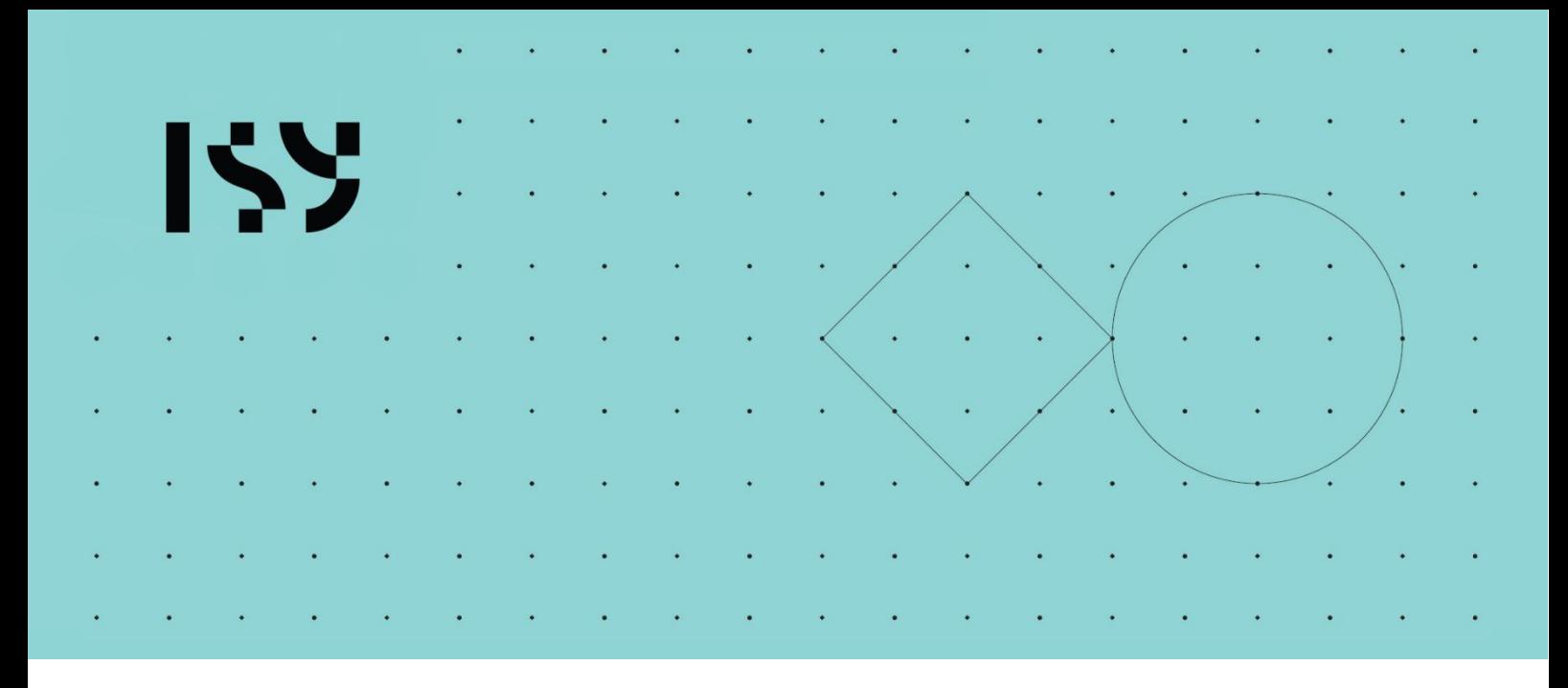

# Brukerdokumentasjon ISY Design Integrasjon

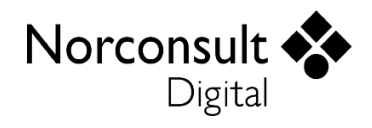

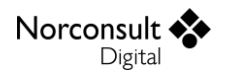

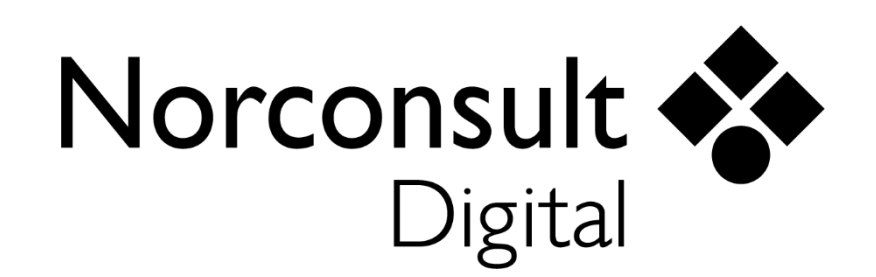

#### **Norconsult Digital AS**

Kjørboveien 16 1337 SANDVIKA

**Sentralbord**: 67 57 15 00 **Brukerstøtte**: 02467 **E-post:** [isydesign@norconsultdigital.no](mailto:isydesign@norconsultdigital.no) **Hjemmeside**: [https://norconsultdigital.no](https://norconsultdigital.no/)

© Copyright 2012-2024 Norconsult Digital AS

#### **Merk!**

Innholdet i dette dokumentet kan endres uten forutgående varsel.

Norconsult Digital har ikke ansvar for feil som måtte forekomme i denne brukerdokumentasjonen.

# <span id="page-2-0"></span>Innholdsfortegnelse

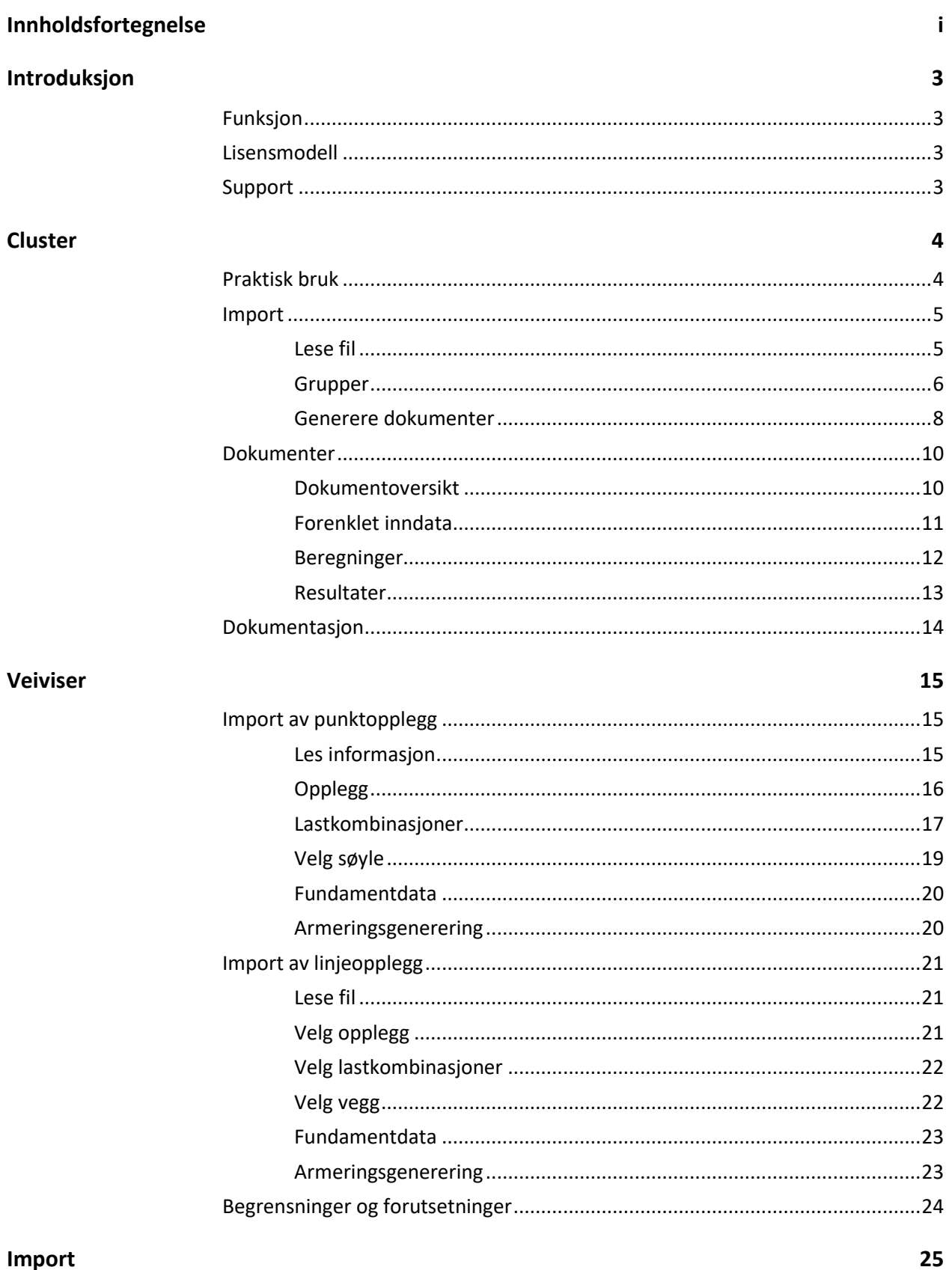

## Import

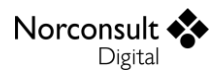

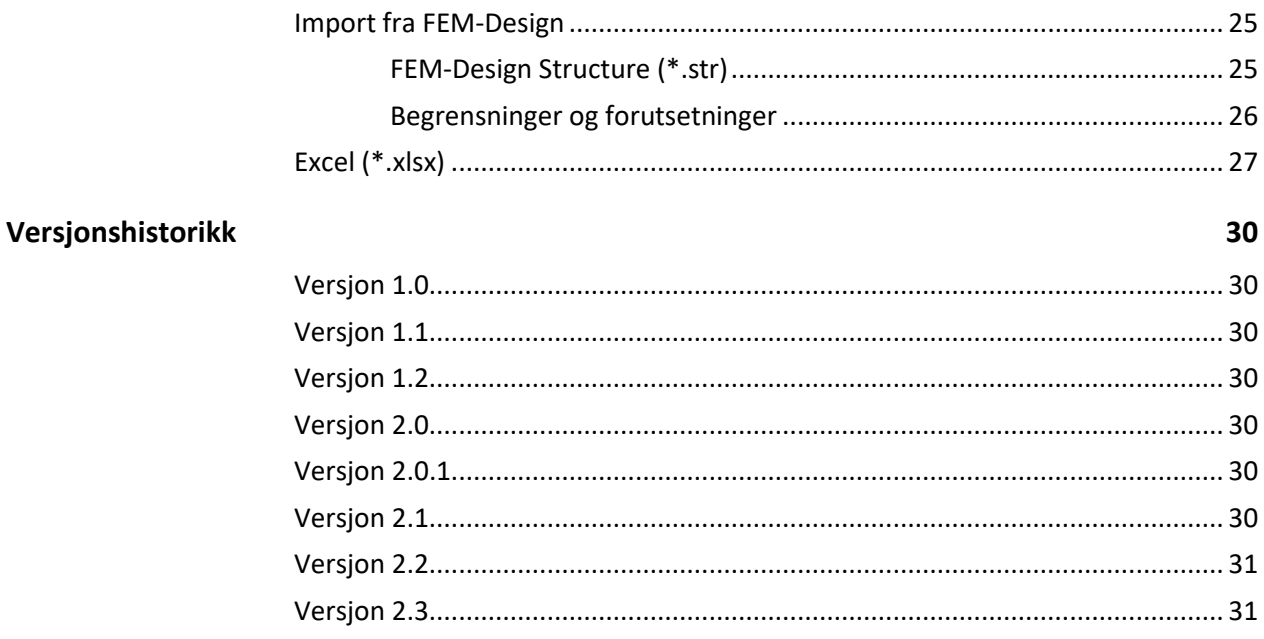

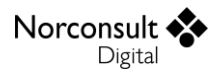

# <span id="page-4-0"></span>**Introduksjon**

# <span id="page-4-1"></span>**Funksjon**

ISY Design Integrasjon er en modul som lar brukeren koble data mellom ISY Design og andre programmer. Modulen er under stadig utvikling, og nye funksjoner vil komme fortløpende. I denne versjonen støttes følgende:

- Egen dokumenttype: ISY Design Cluster
	- Import av data fra FEM-Design
	- Gruppering av opplegg
	- **Generering av dokumenter**
	- Forenklet editering av inndata
	- Samlet resultatvisning og dokumentasjon
- Import av opplegg med veiviser
	- Import av data fra FEM-Design
	- Importer et antall punkt- eller linjeopplegg med tilhørende oppleggsreaksjoner, geometri og materiale, til henholdsvis et søyle- eller stripefundament i ISY Design.

# <span id="page-4-2"></span>**Lisensmodell**

Integrasjon mellom ISY Design og andre programmer, tillegg til bruk av dokumenttypen Cluster, har egen lisens. ISY Design Integrasjon krever også Enterprise-lisens på de relevante modulene i ISY Design. Grunnen til dette er at importerte data håndteres med funksjoner som er en del av Enterprise.

# <span id="page-4-3"></span>**Support**

Norconsult Digital AS har egen supporttjeneste hvor du som kunde får den hjelp du trenger der og da. Ring oss, eller ta kontakt via e-post.

**Brukerstøtte**: 02467

**E-post:** [isydesign@norconsultdigital.no](mailto:isydesign@norconsultdigital.no)

**Hjemmeside**: [https://norconsultdigital.no](https://norconsultdigital.no/)

Fra våre nettsider er det mulig å laste ned nye versjoner av programmet.

Det er ofte lettere å hjelpe deg dersom du sender en e-post med det dokumentet/filen du har spørsmål om. Dersom det er viktig å få svar raskt anbefaler vi at du ringer i tillegg. Vi har også fjernstyringsverktøy så vi kan se din skjerm, eller du ser vår skjerm.

For å styrke vår supporttjeneste ytterligere har vi investert i et felles supportsystem som skal forbedre vår dialog med dere i forbindelse med brukerstøtten. Som kunde kan du fortsatt benytte telefon og e-post, men den nye løsningen gir oss og dere en rekke nye muligheter for strukturert oppfølging av hver kunde og hver enkelt sak.

Supporttjenesten er tilrettelagt med en portal der du kan registrere deg som bruker, melde inn saker og følge opp status på dine egne saker. I tillegg inneholder portalen en egen side med tilgang til spørsmål og svar innen ulike tema. Du kan registrere deg som bruker ved å logge inn på våre supportsider på våre hjemmesider. Bruk gjerne lenken i programmet.

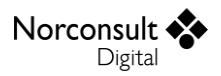

# <span id="page-5-0"></span>**Cluster**

ISY Design Integrasjon forenkler arbeidshverdagen for sine brukere. Ved å samle alle relevante ISY Design dokumenter for et prosjekt på ett sted, får man enkel tilgang til en samlet oversikt, resultatvisning og dokumentasjon. Det vil være mulig å importere hele BIM modeller (i første omgang fra FEM-Design), for automatisk opprettelse av ISY Design dokumenter for alle konstruksjonsdetaljer man ønsker å kontrollere. Alt dette kan gjøres i ett samledokument; ISY Design Cluster.

# <span id="page-5-1"></span>**Praktisk bruk**

Her gjennomgås noen typiske brukstilfeller. Det følgende er en arbeidsflyt for å raskt komme i gang med ISY Design Cluster. Du kan bruke denne oversikten som en innledning til bruken av modulen, eller som en huskeliste. Merk at ISY Design Cluster har flere bruksområder, så alt vil ikke være like relevant for alle situasjoner. Legg også merke til at dette er en oversikt, og detaljene finner du i de etterfølgende kapitlene.

#### Þ Import

- Importer én eller flere FEM-Design filer for dimensjonering av Søyle- og Stripefundament for henholdsvis punkt- og linjeopplegg.
	- Import av data gjøres gjennom egen dialog.
- Se over hver importert fil at data er kommet inn riktig.
	- Velg hvordan laster skal legges inn i ISY Design dokumenter i egen flik.
	- Grupper dine linje- og punktopplegg i separate menypunkter.
		- Bruk automatisk gruppering for å raskt opprette grupper basert på største normalkraft.
		- Finjuster gruppering i tabellen eller grafikken med valg i høyreklikksmeny eller «dra og slipp».
		- Velg hvilket opplegg som er «standardopplegg» per gruppe.
- Opprett ISY Design dokumenter med importerte data.
	- Dette gjøres med egen dialog der man også kan velge hvilke grupper som skal være inkludert og metode for import.
	- Velg hvordan oppleggsreaksjoner skal importeres.
- Dokumenter
	- Samle alle dokumenter for ditt prosjekt i ISY Design Cluster.
		- Generer dokumenter fra importerte data.
		- **•** Opprett nye dokumenter.
		- Link inn eksisterende dokumenter.
	- Gjør endringer på geometri, materialer, armering og laster med en forenklet visning.
		- For valgt dokument i tabellen kan man gjøre enkle endringer i flikene i detaljvisningen til høyre.
		- For detaljer kan det enkelte dokument åpnes separat i egen visning.
	- Utfør beregninger/armeringsgenerering.
	- Se over resultater.
		- Lagre Cluster og underdokumenter.
			- Merk at et underdokument vil lagres som egen separat fil på disk.
- Dokumentasjon
	- Signer Cluster og sine underdokumenter.
	- Eksporter PDF for Cluster.

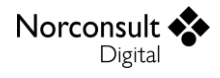

- Velg detaljeringsgrad.
- Velg hvordan PDF for underdokumenter skal håndteres.
- Åpne forhåndsvisning for å se rapporten før eksport.
- Evt. eksportere PDF for ett eller flere underdokumenter direkte fra dokumentoversikten.

## <span id="page-6-0"></span>**Import**

ISY Design Cluster er et eget dokument, del av modulen ISY Design Integrasjon, og vil derfor ha full støtte for import av data fra andre programmer. Funksjonaliteten er utvidet i forhold til veiviserne (se [«Veiviser»](#page-16-0) for mer informasjon). I Cluster kan man lese inn flere filer og gruppere opplegg for generering av dokumenter.

## <span id="page-6-1"></span>**Lese fil**

Importer all relevant informasjon fra en eller flere BIM-modeller ved bruk av dialogen som vist på bildet under. Dialogen er tilgjengelig fra verktøylinjen eller ved å høyre-klikke i tabellen over importerte filer. Velg hvilken fil det skal importeres data fra. Merk at i denne versjonen er kun FEM-Design og Excel støttet. Se [«Import fra FEM-Design»](#page-26-1) for mer informasjon. Dersom det er valgt en FEM-Design fil (\*.str), så kan man også velge hvilken versjon av FEM-Design som skal brukes i importen.

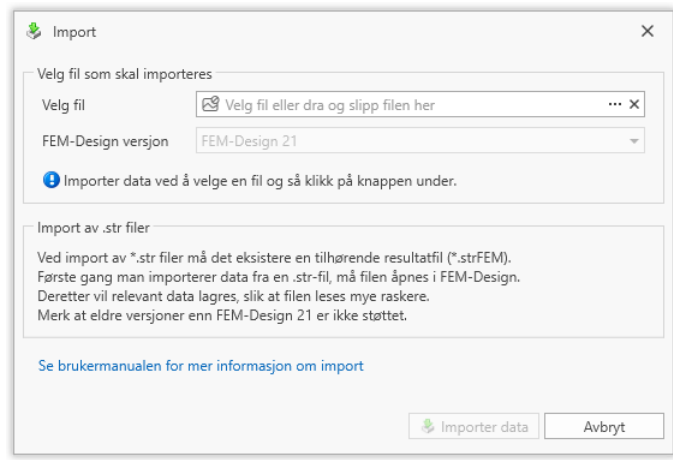

#### *Filinformasjon*

Etter at alle filene er importert, vil de være tilgjengelig i tabellen. Detaljer til importert fil kan sees i detaljvisningen til høyre. Her får man generell informasjon om filen, samt et enkelt sammendrag over hva som er importert. Se også «Arbeidsflyt» for en forenklet oversikt over hvordan det er anbefalt å arbeide med importen.

Valgt importert fil vil også presenteres grafisk i grafikkvinduet. Her vises alle komponenter som er relevante for ISY Design, med en farge som representerer størrelsen på lastene. Lastene vil også indikeres med selve størrelsen på opplegget.

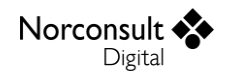

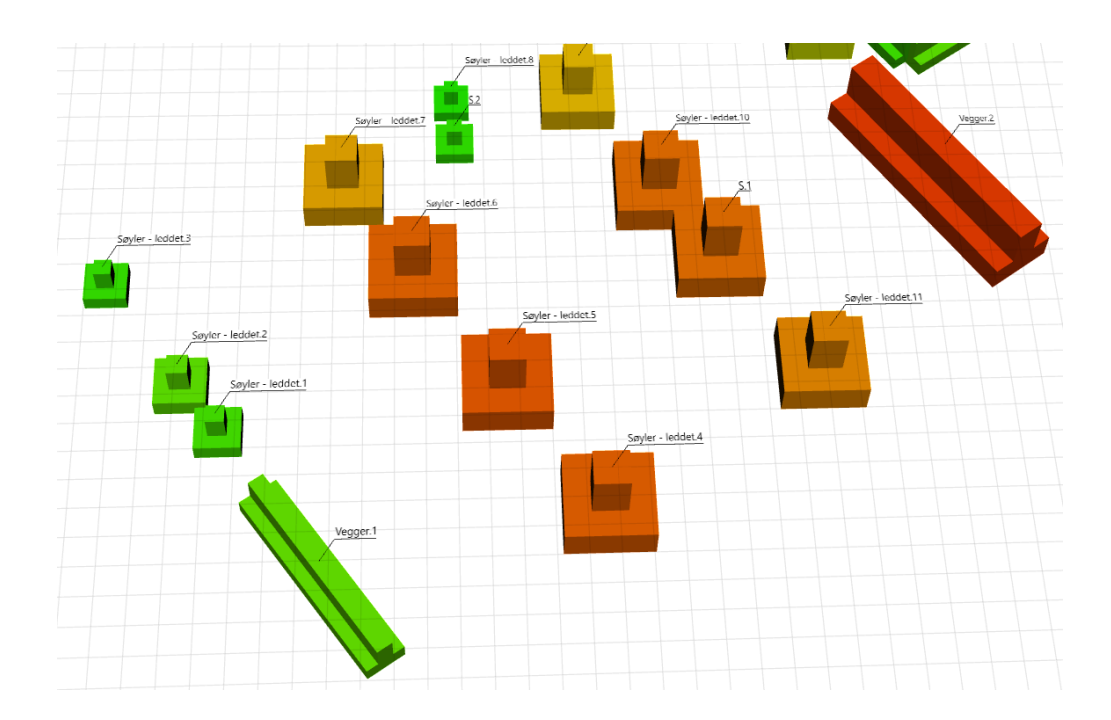

#### *Lastkombinasjoner*

For hver importert fil skal man gå igjennom alle lastkombinasjoner og velge hvordan de skal importeres til ISY Design. Dette gjøres i fliken til høyre for filinformasjon for valgt fil. Bruker velger hvilke lastkombinasjonstyper fra FEM-Design som skal være inkludert, og oppleggsreaksjonene fra de inkluderte lastkombinasjonene importeres som lastsituasjoner i ISY Design og inkluderes automatisk i nye lastkombinasjoner av typen som er valgt. Se [«Lastkombinasjoner»](#page-28-1) for mer informasjon om import av laster fra FEM-Design.

### <span id="page-7-0"></span>**Grupper**

Import av data fra FEM-Design (og Excel) støtter kun punkt- og linjeopplegg for opprettelse av henholdsvis søyle- og stripefundamenter. Etter bruker har lest inn en eller flere filer skal oppleggene grupperes. Hver gruppe representerer ett ISY Design dokument. Alle oppleggene som ligger i samme gruppe vil da dimensjoneres som ett fundament med samme geometri, materialdata, jordparametere og laster. Merk at lastene fra alle inkluderte opplegg vil komme inn i det genererte dokumentet som dimensjonerende laster.

For hver gruppe skal det også velges ett opplegg som er gruppens «standardopplegg». Dette opplegget er det som benyttes for å hente material- og geometridata fra oppleggets tilhørende komponent (vegg/søyle). Merk at det er viktig å gå igjennom inndata på det genererte dokumentet i ettertid, da programmet ikke kan importere informasjon om sålens geometri, armering, osv. Standardopplegg velges i tabellen over opplegg for en valgt gruppe med den gule stjernen. Det illustreres også i grafikken med en gul stjerne.

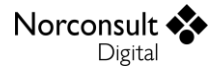

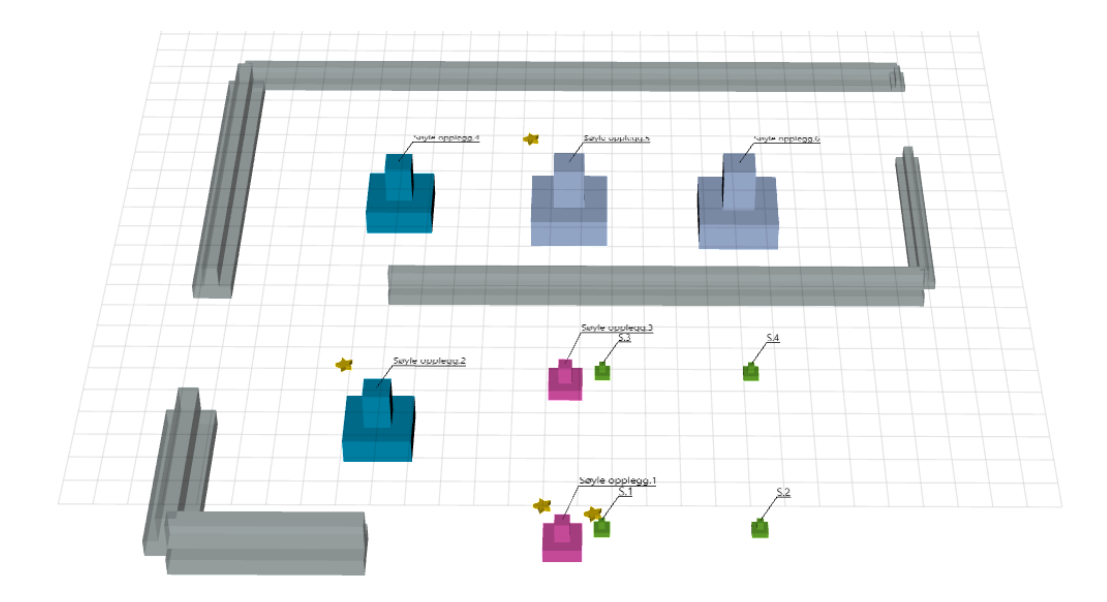

Alle importerte filer vil vises i grafikken. Standardvisning er at disse ligger etter hverandre horisontalt, og man ser tittelen på filen over hver av dem. Fargen på oppleggene vil reflektere hvilken gruppe de er inkludert i. Man kan velge å fargelegge etter største normalkraft i verktøylinjen. Der kan man også velge skalering av opplegg etter normalkraft.

Det er også mulig å grafisk «slå sammen importerte filer». Da vil de opplegg med samme koordinater være representert av én visuell komponent. Teksten til opplegget vil indikere at det er flere opplegg som ligger der, samt indikere til bruker dersom oppleggene ligger i forskjellige grupper.

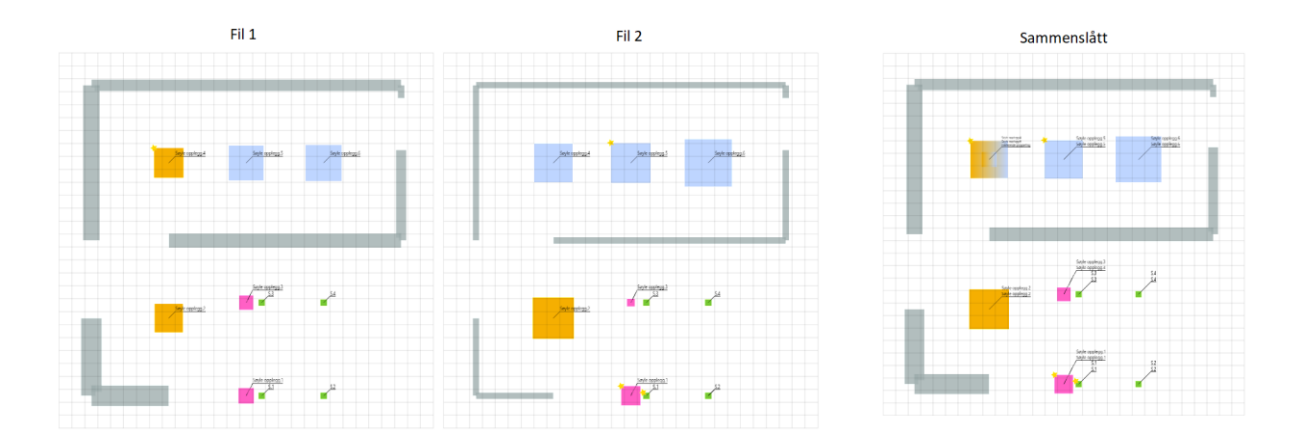

#### *Manuell gruppering*

Opprett grupper øverst i tabellen. Valgt gruppe viser en liste over alle inkluderte opplegg. Merk at det vil alltid være minst én gruppe i tabellen. Dette er gruppen «Ikke inkludert», og er en samling av alle opplegg man ikke ønsker å ta med videre generering av dokumenter. Etter at en fil er importert (lest inn) vil alle oppleggene legges i denne gruppen.

Endre gruppen til ett eller flere opplegg ved «klikk og dra», eller gjennom høyreklikksmenyen. Man kan også gruppere opplegg i den grafiske visningen. Legg også merke til at man kan velge fargen til en gruppe som benyttes i grafikken for tydelig skille på hvilke opplegg som er i hvilken gruppe.

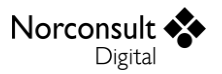

#### *Automatisk gruppering*

Programmet tilbyr en metode for automatisk gruppering av opplegg basert på største normalkraft. Klikk «Grupper på normalkraft» i verktøylinjen. Det kommer da en dialog der bruker kan endre antall grupper som opprettes, om opplegg med løft skal plasseres i egen gruppe, og en intervallfaktor som styrer intervallene på normalkraft per gruppe. Merk at det er også mulig å overstyre intervallene per gruppe ved å endre verdien i tabellen.

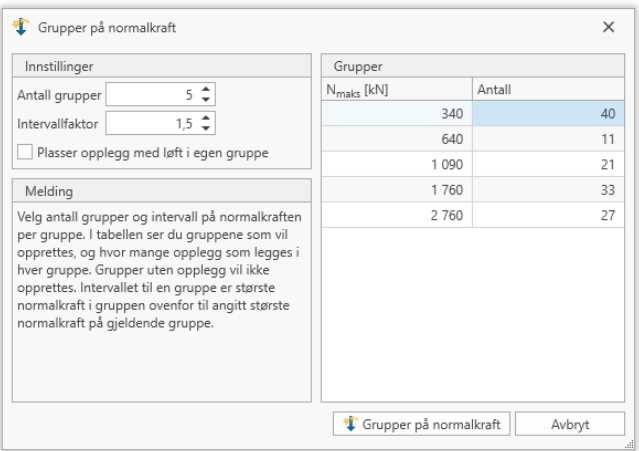

Standardverdiene i dialogen er beregnet for å gi et godt utkast til gruppering på normalkraft. Dersom det er store forskjeller på normalkraften er det antatt at man ønsker flere grupper. Store forskjeller gir flere grupper, og små forskjeller gir få grupper.

Husk at det er kun største positive normalkraft som benyttes i grupperingen. Det vil si at opplegg med betydelig negative normalkrefter (løft) ikke nødvendigvis plasseres i riktig gruppe. Det er mulig å plassere alle opplegg med løft i egen gruppe. I tillegg vil andre lastkomponenter (horisontalkrefter og momenter) ikke påvirke grupperingen.

Den automatiske grupperingen tar også hensyn til plassering av oppleggene. Det er antatt at opplegg med like koordinater skal ligge i samme gruppe. Det er relevant dersom man har importert flere filer, der filene er for eksempel den samme bygningen, men med forskjellige beregninger/resultater.

Merk at det er kun opplegg som ligger i gruppen «Ikke inkludert» som vil være en del av den automatiske grupperingen.

### <span id="page-9-0"></span>**Generere dokumenter**

Når alle filer er lest inn, lastkombinasjoner er valgt og ønsket opplegg er gruppert, så kan man generere dokumenter for videre dimensjonering. Husk at en gruppe gir ett dokument. Åpne dialogen som vist under ved å klikke «Generer dokumenter» i verktøylinjen.

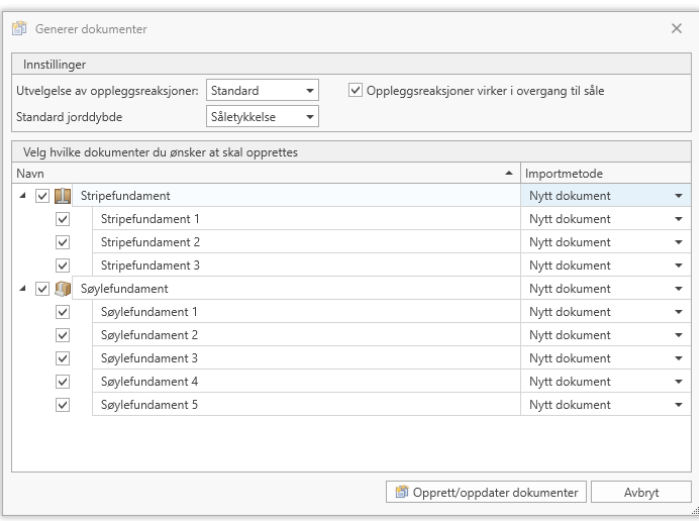

Her velger man hvilke grupper man ønsker at skal være med i genereringen, og hvordan dette skal gjøres med valget «Importmetode». Første gang man gjør dette, vil det kun være mulig å opprette nye dokumenter for hver gruppe. Dersom det eksisterer et dokument som er tidligere generert, kan man også velge om man vil overskrive dokumentet eller kun oppdatere laster. Dette er spesielt nyttig dersom det viser seg at første forsøk på gruppering ikke var optimal, og man vil endre gruppen på ett eller flere opplegg. Da kan man beholde alle inndata som ligger på dokumentene, og kun oppdatere lastene fra alle oppleggene i de modifiserte gruppene.

#### *Utvelgelse av oppleggsreaksjoner*

Da det kan være mange opplegg i en gruppe, der hvert opplegg har mange lastsituasjoner, vil det totale antallet laster for det genererte dokumentet være enorm. Programmet støtter derfor en utvelgelse av kritiske laster. ISY Design har som standard å importere de største settene med laster for hver lastkomponent i alle retninger. Bruker kan alltids velge å importere alle laster eller kun de største («Maximum of load combinations»).

#### *Geometri og materialdata*

Etter generering av dokumenter basert på gruppene er gjennomført, vil det være opprettet (dersom det er valgt som importmetode) et dokument per gruppe. Disse dokumentene får sine standardverdier som ellers i ISY Design, men en del data vil hentes fra de importerte filene:

- Lastene kommer inn som dimensjonerende lastsituasjoner.
- Lastkombinasjoner genereres automatisk
- $\blacktriangleright$  Fra gruppens valgte standardopplegg (favoritt)
	- Søylens geometri
	- Veggens tykkelse
	- Betongmateriale

I tillegg utfører programmet en enkel beregning for å estimere sålegeometri basert på største normalkraft. Sålebredde estimeres slik at sålearealet vil gi et akseptabelt nivå på det resulterende grunntrykket. Videre estimeres såletykkelse med en svært forenklet kontroll av skjær (gjennomlokking for Søylefundament), samt med noen enkle minimumsverdier basert på forholdet til sålebredde.

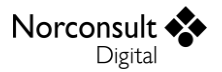

## <span id="page-11-0"></span>**Dokumenter**

En viktig del av ISY Design Cluster er samlingen av flere ISY Design dokumenter i én og samme oversikt, for enkel og rask editering, dimensjonering, resultatvisning og dokumentasjon. Dette er også svært nyttig dersom det generes mange dokumenter fra importerte data.

## <span id="page-11-1"></span>**Dokumentoversikt**

I Cluster har man en oversikt over alle dokumentene som er lagt inn i clusteret. *Underdokumentene* (dokumenter i Cluster) er gruppert etter type, og viser statusen til dokumentet (se også kritiske feilmeldinger i tooltip), samt om den har resultater og er lagret. Til høyre vil man se detaljer for valgt dokument, og i de neste flikene kan man gjøre enkel editering av inndata.

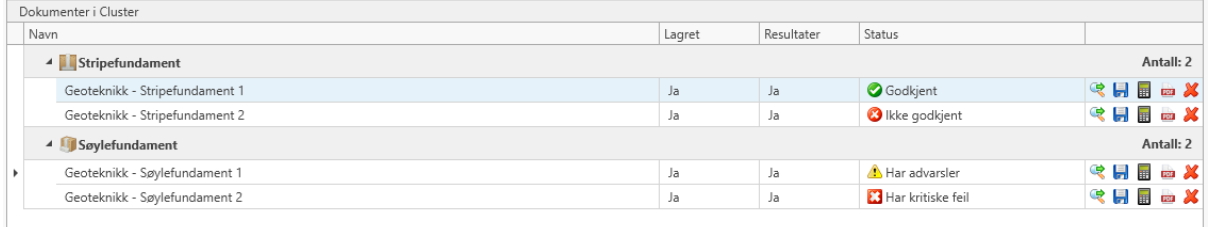

Det er mange nyttige funksjoner som er tilgjengelig for hvert dokument eller for å legge til nye. Disse er i høyreklikksmenyen, og noen er også tilgjengelig direkte i tabellen eller verktøylinjen øverst i programmet.

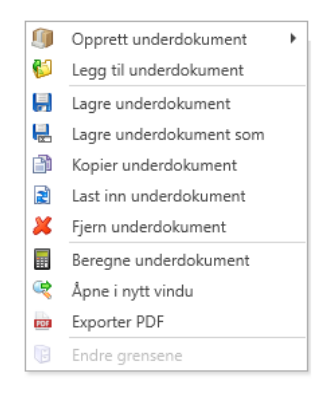

#### *Legge til og fjerne underdokumenter*

I Cluster kan man inkludere så mange underdokumenter man ønsker. Merk at ved svært mange filer kan samlerutiner som beregning, generering av dokumentasjon, osv. være tidkrevende. Å legge inn dokumenter er enkelt. Man kan åpne en fil-dialog og angi en eller flere eksisterende underdokument, klikk og dra dem inn i tabellen, eller opprette helt nye og tomme dokumenter direkte i tabellen. Det er også mulig å kopiere (klone) et underdokument.

Legg merke til at i denne versjonen av ISY Design Cluster er det kun ISY Design Geoteknikk dokumenter som er støttet. Flere dokumenttyper vil støttes i fremtiden.

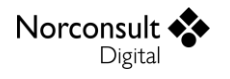

#### *Lagring og åpning av underdokumenter*

Alle underdokumenter kan lagres på vanlig måte. Merk at alle dokumenter som ligger i et Cluster er filer som ligger på disk. Det vil si at dokumentene er «linket» inn i clusteret. Ved lagring/åpning av Cluster vil derfor alle underdokumenter også lagres/åpnes.

Det vil si at Clusteret og sine underdokument vil eksistere på disk som separate filer. Clusteret lagrer derimot en «relativ filsti» til sine underdokumenter. Merk da at dersom man flytter filplassering til Cluster-fil, men ikke underdokumentene, så klarer ikke Cluster å finne igjen filene.

Dersom et underdokument ikke kan åpnes, om det er ugyldig filsti, manglende lisens eller andre årsaker, så vil Cluster vise det tomme dokumentet i dokumentoversikten under gruppen «Feil ved åpning av dokument». Her vil man også få mulighet til å laste inn filen på nytt.

#### *Handlinger på underdokumenter*

En svært nyttig funksjon med ISY Design Cluster er å gjøre operasjoner på mange dokumenter samtidig. Følgende er et sammendrag over disse handlingene:

- Beregne
	- Velg hvordan hvert enkelt underdokument skal beregnes.
	- Det er også støtte for armeringsgenerering.
	- Se [«Beregninger»](#page-13-0) for mer informasjon.
- Þ Åpne i nytt vindu
	- Det valgte dokumentet vil da automatisk lagres, og så åpnes i ISY Design som et vanlig dokument.
	- Dette er nyttig for mer detaljer i inndata og resultater.
		- Editer inndata, utfør nye beregninger, osv. og lagre filen.
		- Man kan da gå tilbake til Cluster for å «laste inn» filen på nytt, slik at clusteret er oppdatert med de nyeste endringene.
	- Se [«Forenklet inndata»](#page-12-0) for mer informasjon.
- Eksporter PDF
	- Generer en rapport for det valgte underdokumentet, og eksporter som PDF.
	- Man kan også generere rapporter for alle underdokumenter i en og samme operasjon.
	- Se [«Dokumentasjon»](#page-15-0) for mer informasjon.

### <span id="page-12-0"></span>**Forenklet inndata**

ISY Design Cluster støtter en forenklet editering av sine underdokument. Valgt dokument kan editeres i flikene i detaljvisningen til høyre. Her kan man gjøre de viktigste valgene for materialdata, jordparametere, geometri, armering og laster. I tillegg kan man styre hvordan en eventuell utskrift (PDF rapport) av det enkelte underdokument skal se ut.

Valgt flik bestemmer hva som vises i grafikken. For eksempel dersom «Geometri» er valgt vises geometrien til dokumentet med målelinjer, og for «Armering» vises geometrien som gjennomsiktig

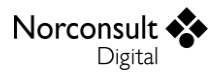

med visning av all armering. Merk at det er mulig med grafisk editering av geometrien til underdokumentene.

Forenklet inndata har en del forutsetninger og begrensninger:

- Kun de viktigste (overordnede) verdiene kan editeres
- $\blacktriangleright$ Noen verdier representerer flere parametere på det aktuelle dokumentet
	- Dersom disse er forskjellige vises det som «-»
	- Angivelse av en slik verdi vil da evt. settes på alle parametere som verdien representerer.
	- Et eksempel på dette er armering, der senteravstand er senteravstanden til flere armeringslag.
- Lengdearmering i søylen legges symmetrisk med lik fordeling i over- og underkant

Dersom nødvendig kan man alltids åpne dokumentet i eget vindu for mer detaljert inndata. Lagre filen, og les den inn igjen i clusteret. Programmet har et system for automatisk deteksjon om det eksisterer nyere versjoner av et dokument på disk i forhold til det som er i clusteret. Man vil da få spørsmål om å lese inn disse filene på nytt. Dette systemet kan slås av dersom ønskelig under programinnstillinger (Fil – Innstillinger).

## <span id="page-13-0"></span>**Beregninger**

Alle underdokumenter i et Cluster kan beregnes i én og samme operasjon. Før beregningene starter må man først gå igjennom beregningsdialogen. Denne startes ved å klikke «Start beregning» i verktøylinjen øverst til venstre, eller ved å velge et eller flere underdokumenter i dokumentoversikten og klikke «Beregne underdokument».

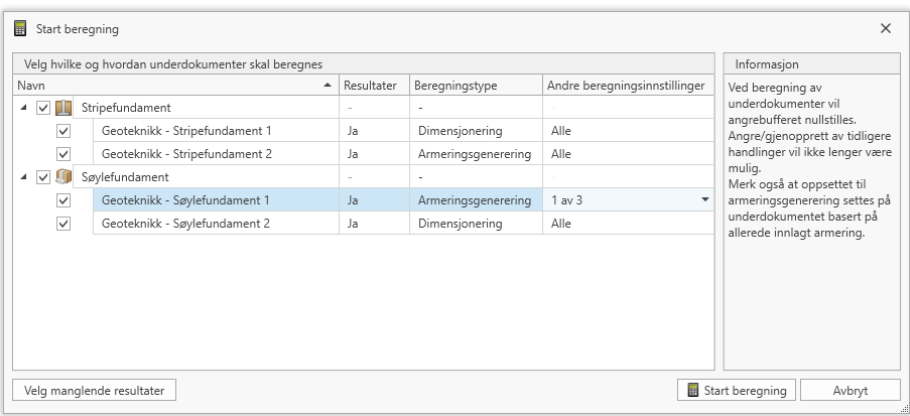

Her kan man velge hvilke underdokument som skal være inkludert i beregningen, hvordan de enkelte dokumenter skal beregnes (dimensjonering og/eller armeringsgenerering), og noen enkle beregningsinnstillinger. I tillegg er det en funksjon for å automatisk velge de filer som ikke har resultater fra før. Til slutt er det bare å klikke på «Start beregning», og beregningene er i gang!

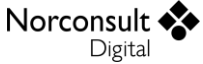

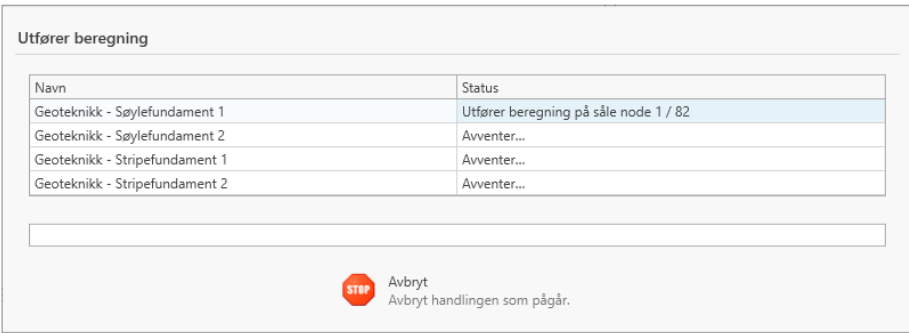

Legg merke til at angre og gjenopprett av endringer som er utført før beregninger ikke vil være mulig etter beregningene er utført.

#### *Armeringsgenerering*

Generering av armering på betongkonstruksjoner i ISY Design benytter brukerdefinerte data på en del av verdiene, som for eksempel diameter, overdekning og armeringsmateriale. I disse modulene angis verdiene i et eget menypunkt, «Armeringsgenerering». Dette armeringsgenereringsoppsettet kan ikke editeres direkte i Cluster under forenklet inndata. Programmet bruker istedenfor allerede innlagt armering for å hente ut disse verdiene. Det er derfor viktig å legge inn armeringsdata, selv om man ønsker å utføre armeringsgenerering som beregningstype. Merk at verdier under forenklet inndata som påvirker armeringsgenereringsoppsettet er markert med en setning i tooltip.

### <span id="page-14-0"></span>**Resultater**

Resultatene fra beregninger på underdokument er også tilgjengelig i ISY Design Cluster. En oversikt over underdokumenter, mye på samme måte som i dokumentoversikten, med kritisk utnyttelse for hver beregningstype, er vist i menypunktet «Resultater». Også her er det flere tilgjengelige funksjoner i høyreklikksmenyen og verktøylinjen.

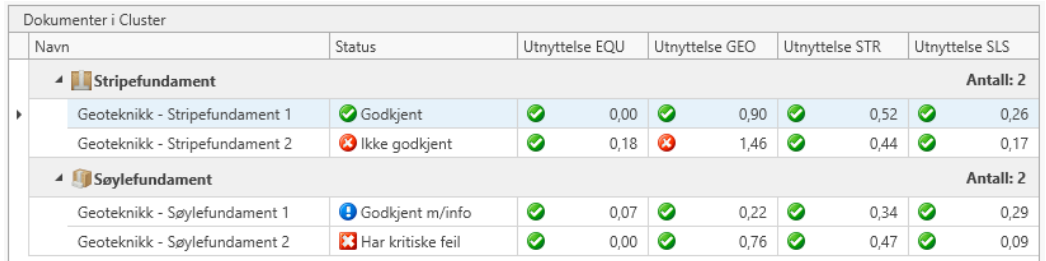

Detaljerte resultater finner man i detaljvisningen for valgt fil. Merk at det er underdokumentets sammendragsresultatvisning som benyttes her. Dersom flere detaljer er ønskelig, kan man inspisere dokumentet i eget vindu. I tillegg vil grafikken vise resultater fra betongdimensjonering for valgt fil.

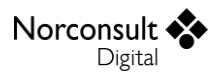

# <span id="page-15-0"></span>**Dokumentasjon**

ISY Design Cluster tilbyr en enkel måte å håndtere dimensjonering av mange konstruksjonsdetaljer i et større prosjekt. Oversiktlig og strukturert dokumentasjon er også viktig i store prosjekter, og Cluster tilbyr flere nyttige måter å lage dette på.

Rapporter genereres automatisk for alle dokumenttyper i ISY Design. Man kan velge detaljeringsgraden selv, og hvordan rapporten skal «skrives ut». Dette er også tilgjengelig på underdokumenter i Cluster. For en valgt fil kan man editere rapportinnstillinger i detaljvisningen, for å så eksportere til PDF.

Det er også en rapport for selve clusteret som kan generes. Her finner man relevant informasjon om importerte filer, grupperinger og inkluderte underdokumenter. I tillegg kan man velge å eksportere PDF for Cluster med alle underdokument. Dersom ønskelig kan rapportene til underdokumentene legges til Cluster-rapport som vedlegg.

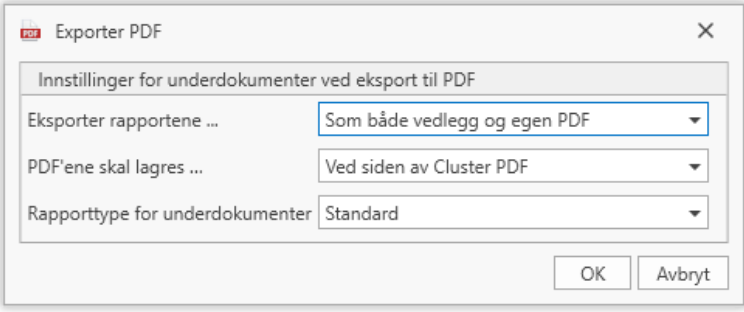

For å se vedlegg til en PDF kreves en kompatibel PDF-leser. I for eksempel Adobe Acrobat Reader er vedlegg tilgjengelig slik vist på bildet under.

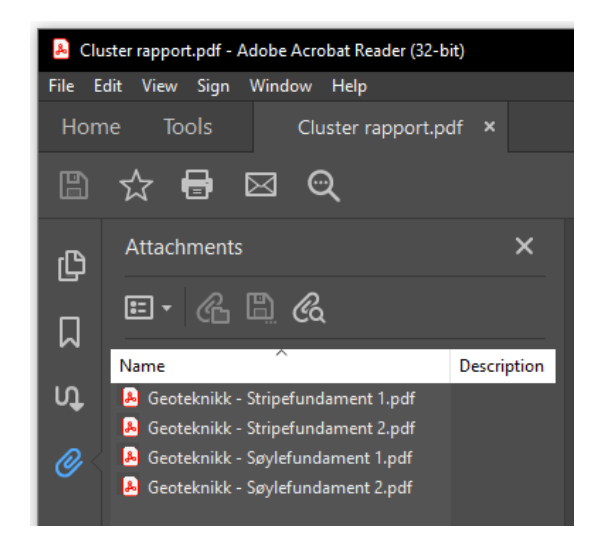

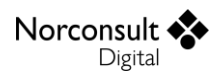

# <span id="page-16-0"></span>**Veiviser**

Import av data fra FEM-Design gjøres ved gjennom en veiviser i ISY Design. Veiviseren gir bruker full kontroll på hva og hvordan data importeres, og gir mulighet for forenklet angivelse av informasjon for å komme raskt i gang med dimensjonering av konstruksjonsdelen i ISY Design.

Det er mulig å importere punktopplegg eller linjeopplegg fra FEM-Design, der det opprettes henholdsvis et Søylefundament og Stripefundament i ISY Design. For å starte veiviseren kan man enten klikke på «Importer data» i verktøylinjen, eller klikke på et nytt dokument som gir valget om å importere data. Merk at dersom det ikke er feil eller mangler på importerte data, så kan man alltids klikke på «Ferdig» - uansett hvor man er i veiviseren.

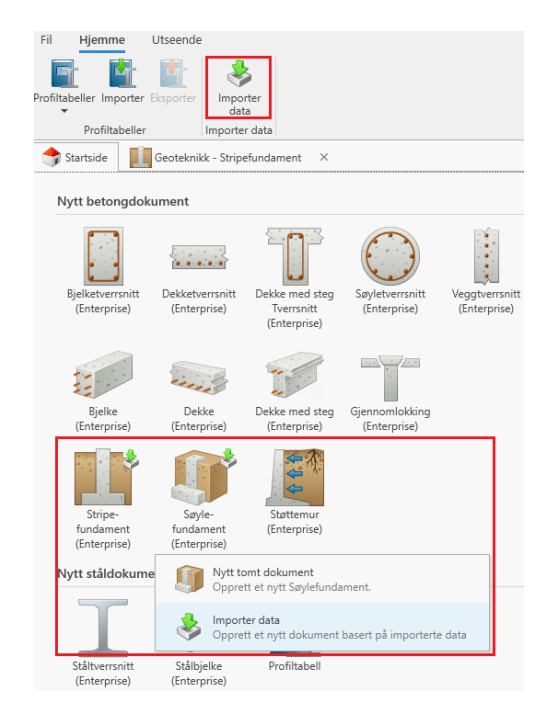

# <span id="page-16-1"></span>**Import av punktopplegg**

Import av data fra FEM-Design til ISY Design gjøres med en veiviser. Start veiviseren ved å klikke på «Import» øverst i verktøylinjen på startsiden i ISY Design, eller på knappen for å lage nytt ISY Design Søylefundament, der man får valg om å starte veiviser eller et nytt blankt dokument.

## <span id="page-16-2"></span>**Les informasjon**

På den første siden i veiviseren angis fil som skal importeres. Se [«Import fra FEM-Design»](#page-26-1) for informasjon om hvilke filer som er støttet, og fordeler og ulemper mellom dem. Når en fil er valgt, vil den automatisk leses av programmet. Tiden dette tar er avhengig av type og størrelse på filen. Man kan ikke gå videre i veiviseren før filen er ferdig lest, eller det er noe feil med innholdet eller det mangler data.

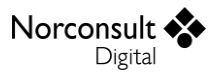

## <span id="page-17-0"></span>**Opplegg**

Veiviseren lar bruker velge hvilke opplegg som skal være inkludert i import av oppleggsreaksjoner fra FEM-Design. De opplegg som velges vil da styre hvilke oppleggsreaksjoner som importeres, og oppleggene vil sees på som ett søylefundament (ett dokument i ISY Design).

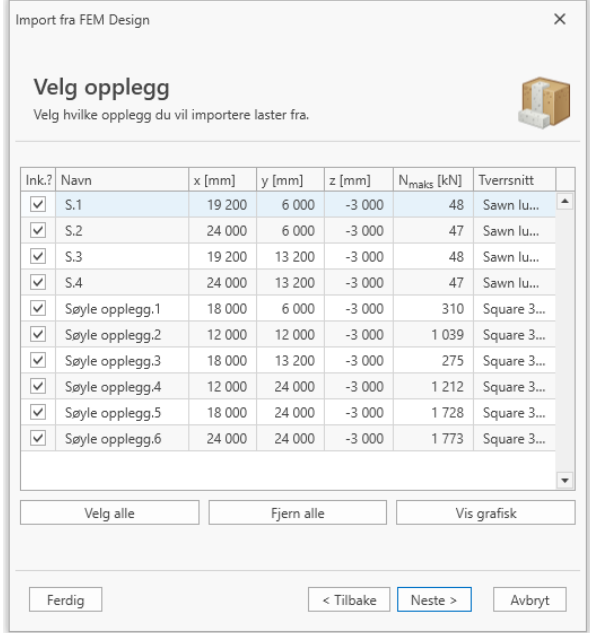

#### *Filtrering og sortering*

Tabellen for valg av opplegg støtter både sortering og filtrering for å gjøre det enklere for bruker å velge de opplegg som skal inkluderes i importen. Sorter på hvilken som helst kolonne ved å klikke på kolonnetittel. Legg til filter ved å høyre-klikke på en kolonne og velg «Rediger Filter…».

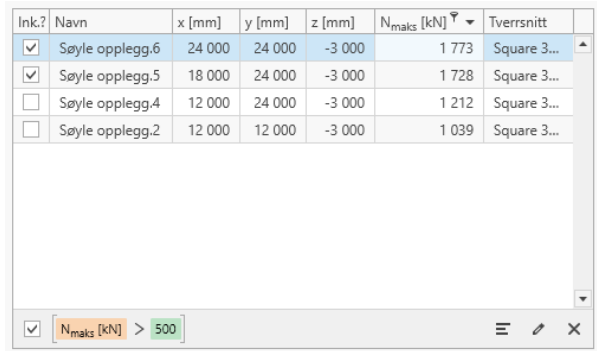

### *Grafisk visning av opplegg*

Oppleggene kan også presenteres grafisk for å gjøre det enklere å velge de oppleggene man vil regne på. Klikk på «Vis grafisk», og en ny dialog åpnes med grafisk visning av alle opplegg. Merk at valg av inkluderte opplegg kan også gjøres grafisk ved å klikke på oppleggene.

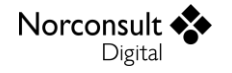

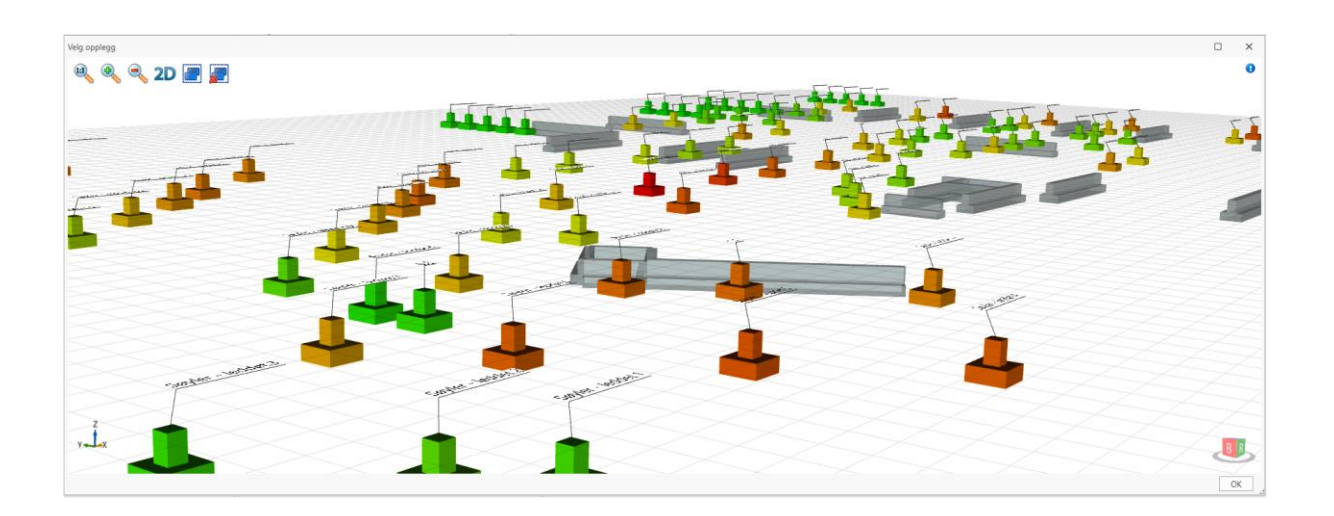

I den grafiske visningen av opplegg vises alle typer opplegg som importeres fra FEM-Design. Det vil si at dersom det leses informasjon om linjeopplegg, vil også disse vises, men da med en egen farge og de vil ikke kunne velges.

Grafikken er ment for å gi bruker en oversikt over alle opplegg, og hjelpe med en naturlig gruppering med felles geometri. For å gjøre dette enda enklere er oppleggene fargekodet som illustrerer hvor kritisk lastene på hvert opplegg er i forhold til hverandre. I denne versjonen benyttes en enkel fargelegging for illustrasjon av normalkraft (kun største positive).

## <span id="page-18-0"></span>**Lastkombinasjoner**

På denne siden velges hvilke lastkombinasjoner fra FEM-Design som skal importeres. Bruker velger hvilke lastkombinasjonstyper fra FEM-Design som skal være inkludert, og oppleggsreaksjonene fra de inkluderte lastkombinasjonene importeres som lastsituasjoner i ISY Design og inkluderes automatisk i nye lastkombinasjoner av typen som er valgt. Merk at oppleggsreaksjoner som importeres kun er fra valgte lastkombinasjoner og for valgte opplegg. Se [«Lastkombinasjoner»](#page-28-1) for mer informasjon om import av laster fra FEM-Design.

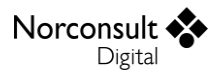

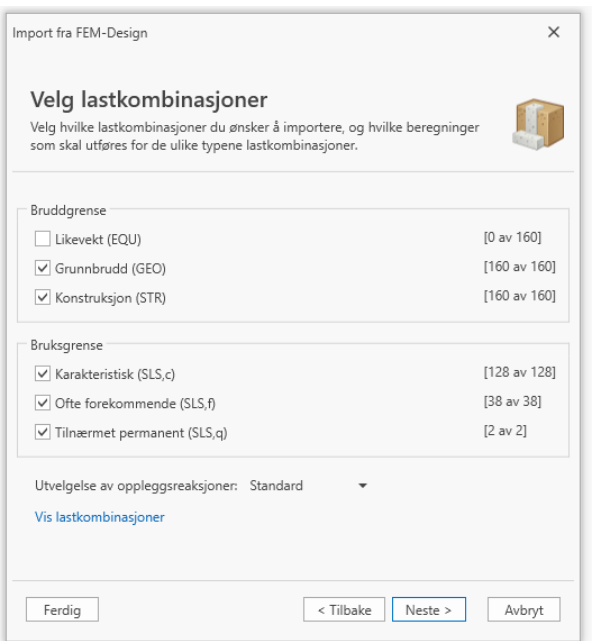

#### *Detaljert valg av lastkombinasjoner*

Valgene på siden for lastkombinasjoner påvirker kun lastkombinasjonene som er av den gitte typen. Veiviseren tillater å importere en lastkombinasjon fra FEM-Design som hva som helst i ISY Design. For eksempel kan bruker velge å regne noen bruddgrense-kombinasjoner som EQU. Dette gjøres ved å klikke «Vis lastkombinasjoner». Da åpnes det en ny dialog der bruker har full kontroll på hvordan hver enkelt lastkombinasjon fra FEM-Design importeres i ISY Design.

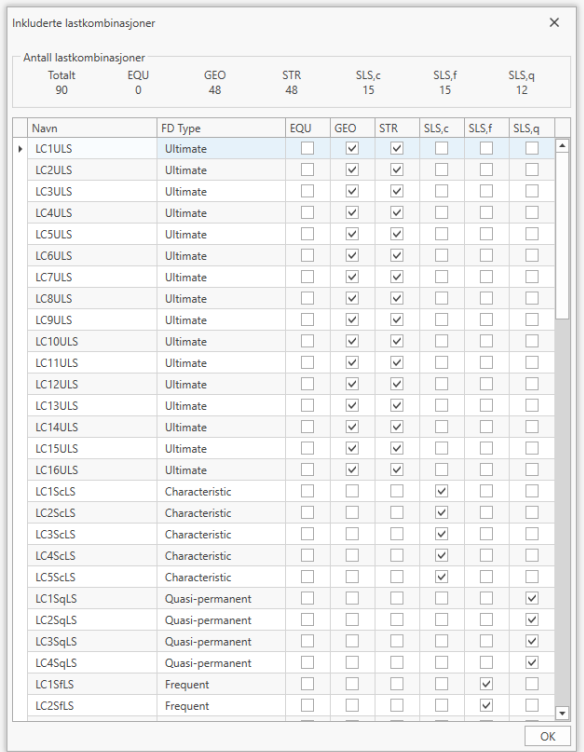

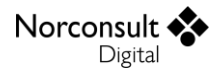

#### *Import av største oppleggsreaksjoner*

ISY Design har som standard å importere de største settene med laster for hver lastkomponent i alle retninger. I tillegg kan bruker velge å importere alle lastene (ingen utvelgelse) eller kun de største (som «Maximum of load combinations» i FEM-Design).

## <span id="page-20-0"></span>**Velg søyle**

Import av data relatert til søylen gjøres på denne siden. Velg én søyle, med tilhørende informasjon om tverrsnitt og betongmateriale, og data som importeres vises like under. Merk at flere av disse verdiene kan overstyres av bruker, og det er de verdiene som benyttes i det nye søylefundamentdokumentet. For søyler som ikke er av betong, vil ikke noe betongmateriale importeres, og bruker må da selv velge betongkvalitet for søylen på søylefundamentet.

Dersom import av data ble utført med FEM-Design fil (.str), vil programmet vite hvilke søyler som tilhører valgte opplegg, og disse vil være valgbare på denne siden i veiviseren. For Excel-import må bruker velge blant alle søyler.

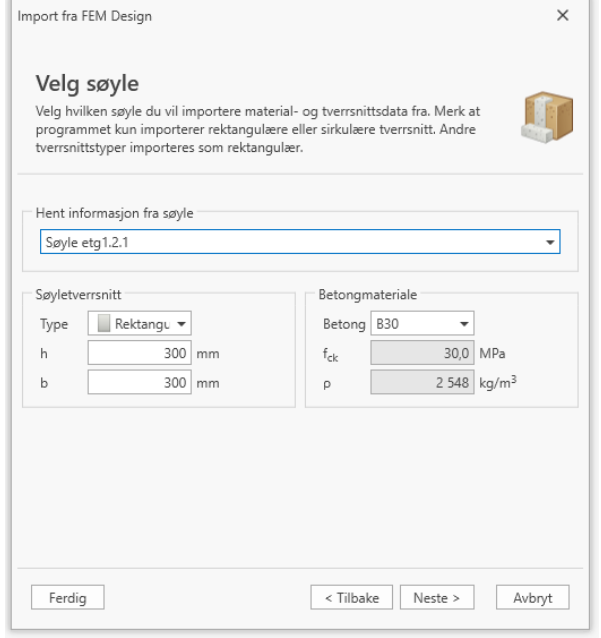

#### *Tverrsnitt*

Valgt søyle har en referanse til tverrsnittet som er benyttet. Veiviseren importerer kun rektangulære eller sirkulære tverrsnitt. Dersom tverrsnittet har en annen form, importeres det som rektangulært med høyde og bredde lik største høyde og bredde av tverrsnittet. Merk at bruker kan legge inn egne verdier på søyletverrsnittet direkte i veiviseren. Man kan velge blant flere søyletyper i det ferdige dokumentet.

#### *Betongkvalitet*

Søylen har også en referanse til betongkvalitet. Programmet importerer dette ved å se om det eksisterer et materiale med trykkfasthet,  $f_{ck}$ , i ISY Design. Dersom det eksisterer, så velges det

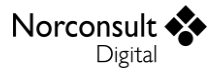

materialet, og ingen andre data importeres. Ellers importeres alle materialdata fra FEM-Design som et brukerdefinert materiale i ISY Design. Merk at bruker også kan velge eget betongmateriale direkte i veiviseren.

## <span id="page-21-0"></span>**Fundamentdata**

På denne siden kan bruker angi enkle data for å kjapt sette opp geometri til sålen, dybden sålen nedgraves og jordparametere. Merk at dette er data som ikke er eksportert fra FEM-Design.

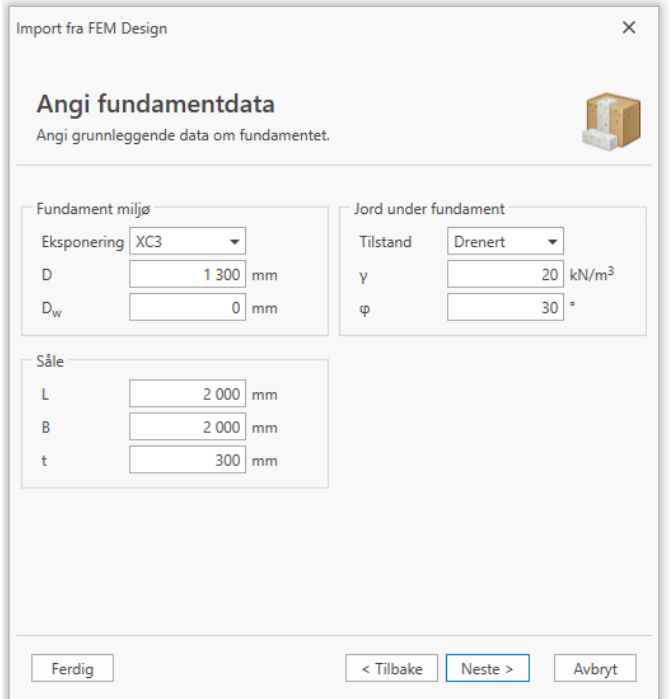

### <span id="page-21-1"></span>**Armeringsgenerering**

På denne siden velges det om det nye dokumentet med importerte data skal utføre generering av armering. Bruker angir noen enkle sett med data for genereringsoppsettet. Dette er den siste siden i veiviseren.

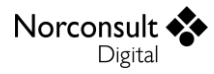

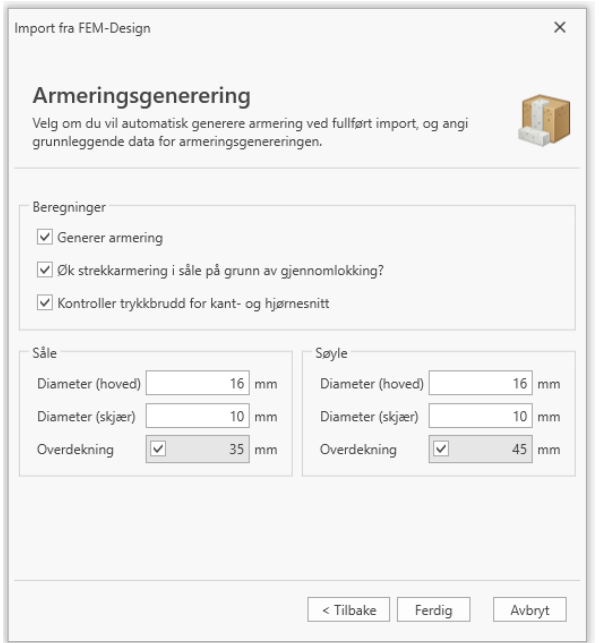

## <span id="page-22-0"></span>**Import av linjeopplegg**

Veiviser for import av linjeopplegg fra FEM-Design vil være svært lik veiviseren for import av punktopplegg. I dette kapittelet beskrives hvordan veiviseren modifiseres for linjeopplegg. Se kapittel [«Import av punktopplegg»](#page-16-1) for informasjon om veiviser for import av punktopplegg.

#### <span id="page-22-1"></span>**Lese fil**

Lesing av fil gjøres på samme måte som for import av punktopplegg.

## <span id="page-22-2"></span>**Velg opplegg**

På samme måte som i veiviser for import av punktopplegg, velges hvilke linjeopplegg som skal importeres i denne visningen. Valget kan gjøres i tabellen, med visning av oppleggets største krefter, eller direkte i den grafiske visningen. Legg merke til at i grafikken er linjeoppleggene valgbare og fargekodet etter største positive normalkraft, og punktoppleggene vil være ikke-valgbar.

De opplegg som velges vil da styre hvilke oppleggsreaksjoner som importeres, og oppleggene vil sees på som ett snitt av et stripefundament (dokument) i ISY Design. Merk at et linjeopplegg vil kunne ha svært mange sett av laster, da hver eneste node langs linjeopplegget vil bli importert.

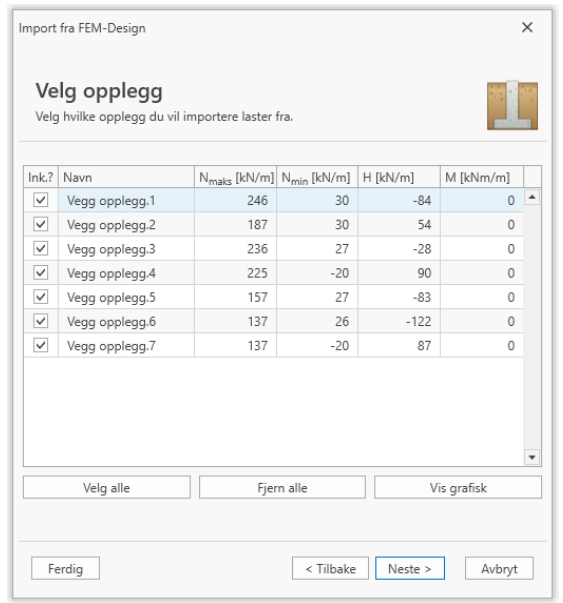

## <span id="page-23-0"></span>**Velg lastkombinasjoner**

Valg av lastkombinasjoner gjøres på samme måte som for import av punktopplegg.

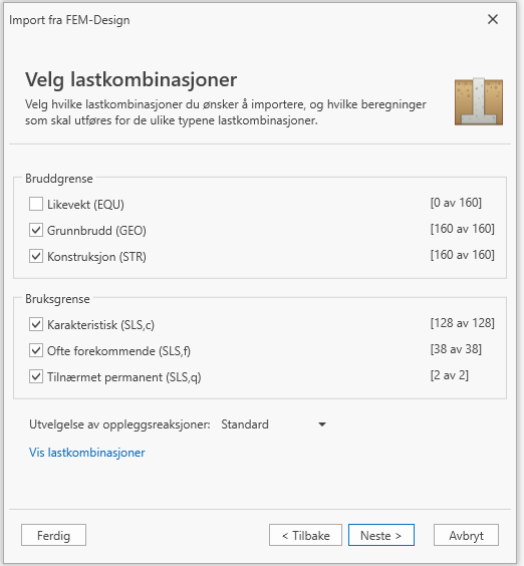

## <span id="page-23-1"></span>**Velg vegg**

Lesing av FEM-Design filen (.str) gir informasjon om betongmateriale og geometri på veggen. På denne siden i veiviseren skal man definere bredden til veggen og betongmateriale.

Bruker vil ha mulighet til å «hente data» fra en valgt vegg. Veiviseren vil da sette verdi for veggtykkelse lik den minste tykkelsen av veggen – i FEM-Design er varierende tykkelse langs veggen støttet (ISY Design velger den minste tykkelsen som en konservativ tilnærming). I tillegg hentes informasjon om betongmateriale, på samme måte som for punktopplegg.

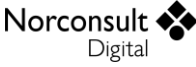

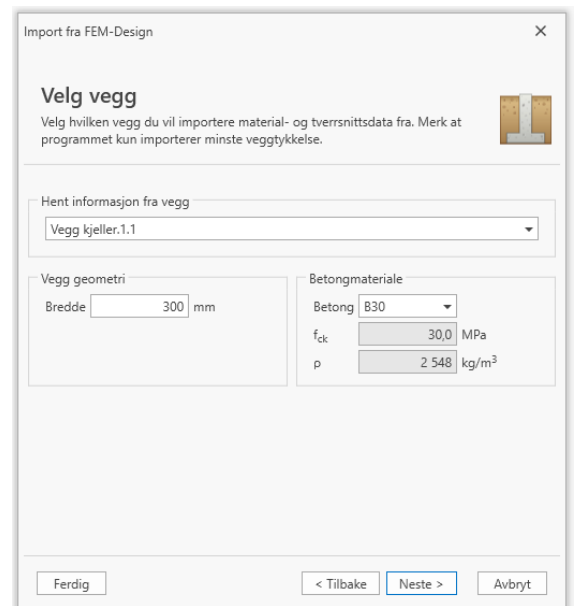

## <span id="page-24-0"></span>**Fundamentdata**

Angivelse av fundamentdata vil gjøres på samme måte som ved import av punktopplegg, men bruker kan ikke angi bredde i  $L$ -retning.

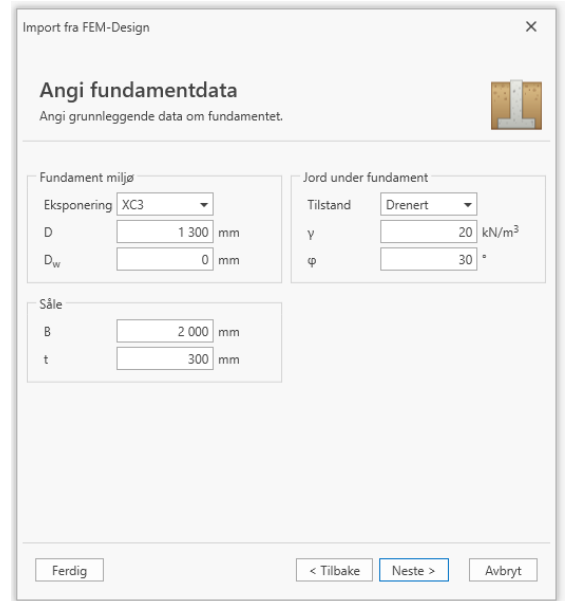

## <span id="page-24-1"></span>**Armeringsgenerering**

Den siste siden i veiviseren er angivelse av oppsettet til armeringsgenerering. Merk at veggen i Stripefundament ikke dimensjoneres i ISY Design, så det er kun sålen det vil genereres armering for.

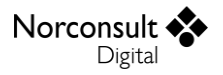

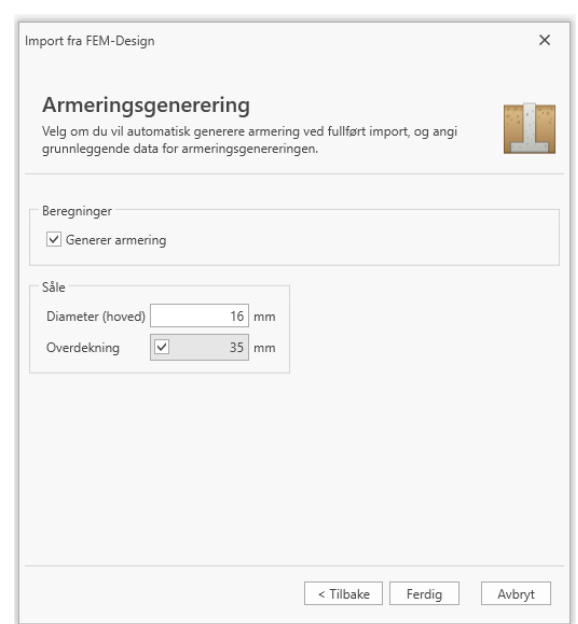

# <span id="page-25-0"></span>**Begrensninger og forutsetninger**

Veiviseren forsøker å hente så mye informasjon som mulig for å gi bruker best mulig utgangspunkt for design og dimensjonering av fundamentet. Det hentes derfor informasjon om søyler/vegger som står på opplegget. Merk at det er kun søyler eller vegger som hensyntas, ikke bjelker eller staver som også kan stå på oppleggene.

Informasjonen som hentes fra søyle/vegg er tilhørende betongmateriale (dersom det er betong) og geometri. Basert på valgt opplegg vil bruker få et utvalg av tilhørende søyler/vegger han eller hun kan hente data fra. Ved import med Excel kan alle velges. Kun rektangulære eller sirkulære søyler er støttet i veiviseren.

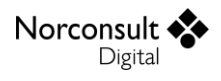

# <span id="page-26-0"></span>**Import**

Import av data fra FEM-Design til ISY Design kan gjøres på to måter; lesing av FEM-Design fil (\*.str) direkte eller lesing av Excel-fil (\*.xlsx). Du velger selv hvordan du vil importere ved å angi den filen du vil, og programmet fikser resten. Merk at import av FEM-Design filer er anbefalt da dette gir flere relevante data. Se kapitlene under for mer informasjon.

# <span id="page-26-1"></span>**Import fra FEM-Design**

Både små og store bygninger dimensjonert i FEM-Design modelleres normalt med blant annet punkt- og linjefundamenter som randbetingelser. I mange tilfeller er dette søylefundamenter og stripefundamenter som man manuelt må dimensjonere i henhold til oppleggsreaksjonene fra FEM-Design.

ISY Design tilbyr nøyaktig dimensjonering av søyle- og stripefundament, og støtter nå importering av data direkte fra FEM-Design. Dette åpner for rask opprettelse av dokumenter med de viktigste data fra FEM-Design for en presis og effektiv kontroll av alle fundamentene i en konstruksjon.

## <span id="page-26-2"></span>**FEM-Design Structure (\*.str)**

Import av data med FEM-Design filer er svært enkelt. Angi filen i ISY Design, og programmet fikser resten. Dette er også anbefalt da denne måten å importere gir tilgang til flere data, som for eksempel rotasjoner på opplegg/søyler og kobling mellom opplegg og geometri. Etter at filen er lest, vil alle relevante data være tilgjengelige for utvelgelse i veiviseren i ISY Design.

Merk at det må eksistere en tilhørende resultat-fil (\*.strFEM). Dersom denne ikke eksisterer, vil ikke importen finne noen oppleggsreaksjoner.

### *Mellomlagring av relevant data*

Første gang en FEM-Design Structure fil åpnes i ISY Design må filen først åpnes i FEM-Design for å hente ut relevant data. Dette kan ta litt tid basert på hvor stor filen er. Etter filen er lest vil ISY Design lagre alt av relevant data slik at neste gang man åpner samme .str-fil så vil «lesing av fil» være mye kjappere. Dersom det er gjort endringer på filen, må den åpnes i FEM-Design igjen.

Mellomlagrede data legges i mappen «C:\Users\<BRUKERNAVN>\AppData\Local\ISY Design\FEM-Design Cache» lokalt på datamaskinen. Dersom mellomlagrede data er for en eller annen grunn feil, eller man ønsker å lese fil i FEM-Design på nytt, så kan man slette aktuell .zip-fil her. Dette er også mulig å gjøre med ISY Design (Fil – Hjelp – «Nullstill bufrede data»).

#### *Versjoner*

ISY Design starter automatisk valgt FEM-Design versjon. Programmet sjekker hvilke versjoner som er installert, og bruker kan velge hvilken av dem som skal benyttes i importen. FEM-Design-filen må være mulig å åpne i valgt versjon, med gyldig resultat-fil (\*.strFEM) for denne versjonen. Merk at

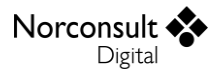

eldre versjoner enn FEM-Design 21 er ikke støttet. Man kan velge hvilken versjon som benyttes direkte i veiviseren. I tillegg kan standard versjon velges i programinnstillinger.

Dersom en .str-fil fra en nyere versjon av FEM-Design forsøkes å åpne med en eldre versjon, så vil ikke FEM-Design gi noen feilmeldinger. ISY Design vet derfor ikke om filen åpnes eller om noe har gått galt. Det er derfor opp til bruker å sjekke at FEM-Design faktisk kjører, og at filen åpnes. Hvis FEM-Design startes, men programmet jobber ikke med noe, så kan man lukke det for å fortsette i ISY Design.

Ved import fra FEM-Design med .str-fil, så utføres det en automatisk eksport av relevante data til CSV-filer, som igjen leses av ISY Design. Første versjon av FEM-Design 23 kan gi avvikende format på enkelte verdier i eksport av data, noe som kan gi uforutsatte komplikasjoner for ISY Design. Det er derfor spesielt viktig å kontrollere importerte data i dette tilfellet, og alltid benytte oppdaterte versjoner av programmene.

## <span id="page-27-0"></span>**Begrensninger og forutsetninger**

Import av opplegg fra FEM-Design i ISY Design har følgende begrensninger og forutsetninger.

- ▶ Det importeres kun opplegg som er en gruppe av flere frihetsgrader.
	- «Point Support Group (SPG)» og «Line Support Group (SLG)» er støttet.
	- Enkeltopplegg («Point Support (SPT)» eller «Line Support (SLN)») importeres ikke.
- Þ Det regnes ikke med tilleggsmomenter.
	- Programmet setter automatisk knekklengder til 0. Bruker kan overskrive dette.
- Oppleggsreaksjoner antas som rene langtidslaster.
	- ISY Design inkluderer de importerte lastene med 100% langtidsandel.
	- Bruker kan selv sette egen langtidsandel, men vil da gjelde alle lastsituasjonene i lastgruppen for den aktuelle lastkombinasjonen.
- Þ Merk at man i FEM-Design ofte angir svinn som en last, mens ISY Design håndterer dette som en ren betongtøyning. ISY Design forutsetter (åpenbart) at kreftene i opplegget representerer det totale lastbildet fra konstruksjonen, men det er ikke nødvendig å legge på ekstra laster eller gjøre andre tilpasninger for den delen av fundamentet som ligger under jordnivå. Dette håndteres automatisk i ISY Design.
- Bueformede linjeopplegg («arc») støttes ikke.
- $\blacktriangleright$ Eksentrisitet (og «alignment») på veggen benyttes ikke i ISY Design.
	- Dette påvirker oppleggsreaksjonene i FEM-Design, som benyttes direkte i ISY Design (senter, topp vegg).
- ISY Design dimensjonerer kun ett snitt langs linjeopplegget.
	- Effekter av å ta hensyn til lengderetning av stripefundamentet er ikke inkludert.

#### *Koordinatsystemer*

Koordinatsystemet i ISY Design er ulikt koordinatsystemet brukt i FEM-Design. Dette blir håndtert av programmet i forbindelse med importen, slik at snittkreftene som importeres i ISY Design automatisk får riktig fortegn. Merk at dette gjelder kun ved direkte import av FEM-Design \*.str-fil. Se brukermanual for ISY Design Geoteknikk for nærmere beskrivelse av koordinatsystemet i ISY Design.

#### *Punktopplegg (søylefundament)*

Norconsult < Digital

Import fra FEM-Design (\*.str-fil) modifiserer sålens globale rotasjon ved import av punktopplegg (søylefundament) slik at sålen plasseres i søylens koordinatsystem.

- Hvis søylen er rotert (om vertikalaksen), blir sålen også rotert tilsvarende.
- Þ. Hvis programmet ikke finner en tilhørende søyle til et importert punktopplegg, blir sålen lagt i FEM-Design sitt globale koordinatsystem.

#### *Linjeopplegg (stripefundament)*

Ved import av \*.str-fil med FEM-Design vil lastene transformeres slik at sålen ligger horisontalt i x-yplanet. Merk at kun horisontale linjeopplegg kan importeres, altså start- og slutt node må ligge i samme z-koordinat.

**OBS**: På grunn av feil i API for FEM-Design 21, kan noen linjeopplegg leses med feilaktig lokale aksesystem. Importen til ISY Design vil derfor ikke utføre en transformasjon av kreftene for denne versjonen. Det vil være opp til bruker å ha horisontale linjeopplegg med vertikal lokal z-akse, slik at krefter kommer inn i ISY Design riktig (horisontal såle). For FEM-Design 22 vil krefter transformeres.

#### <span id="page-28-1"></span>*Lastkombinasjoner*

I ISY Design er det seks mulige lastkombinasjonstyper.

- Bruddgrense
	- Likevekt (EQU)
	- Grunnbrudd (GEO)
	- Konstruksjon (STR)
- Þ Bruksgrense
	- Karakteristisk (SLS,c)
	- Ofte forekommende (SLS,f)
	- Tilnærmet permanent (SLS,q)

Merk at FEM-Design opererer med ULS-kombinasjoner, men ISY Design ser på ULS som tre kombinasjonstyper (EQU, GEO og STR). Som standard opprettes både GEO- og STR-kombinasjoner fra de importerte ULS-kombinasjonene. EQU benytter normalt andre lastfaktorer, og er gjerne mindre relevant når det kommer til enkeltfundamenter i bygninger. Det er opp til bruker å velge om denne beregningen skal inkluderes for de importerte lastene.

Oppleggsreaksjoner importeres som lastsituasjoner i et lasttilfelle (lastgruppe) med lastkategori «Dimensjonerende laster». Se brukermanual for ISY Design Geoteknikk for mer informasjon om hvordan denne kategorien fungerer.

# <span id="page-28-0"></span>**Excel (\*.xlsx)**

ISY Design støtter en forenklet import av Excel-filer. Sammenlignet med andre former for direkte importering fra for eksempel FEM-Design, så vil Excel-import ha redusert fleksibilitet og funksjonalitet.

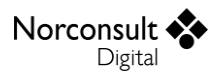

Begrensninger og forutsetninger:

- ISY Design kan kun importere fra Excel-filer på et gitt format (se under).
- $\blacktriangleright$ Importerte data fil ikke finne kobling mellom punktopplegg og søyle.
- $\blacktriangleright$ Det utføres ingen transformasjon av krefter i henhold til sålens/søylens rotasjon.
- $\blacktriangleright$ Se også begrensninger og forutsetninger for import fra FEM-Design da disse vil også være relevant ved Excel-import.

Formatet til Excel-filen som kan importeres i ISY Design er basert på eksportert Excel-fil fra FEM-Design 21. For å få dette formatet kan følgende prosedyre benyttes i FEM-Design:

- FEM-Design filen må være beregnet, og resultat-filen tilgjengelig (\*.strFEM).
- $\blacktriangleright$ Klikk «List», og marker/velg de opplegg og søyler som ønskes eksportert.
- $\blacktriangleright$ I dialog for listing må følgende valg gjøres
	- Under «Send to…» velges «Excel file».
	- Velg «Regional decimal symbol instead of dot».
	- Velg «Load batch…», og angi «batch-fil» som er automatisk laget for eksport for ISY Design med navn «ISY Design - Foundation Export».
- Klikk så på «List batch».
	- I den nye dialogen angis filplassering.
	- Velg «a different worksheet» under «All listed tables (not included in the template) are placed on».
	- Klikk OK.

Merk at noen versjoner av FEM-Design kan gi avvikende format på enkelte verdier i eksport av data, noe som kan føre til at Excel leser enkelte numeriske verdier som tekst istedenfor tall. Dette må i så fall korrigeres manuelt før filen importeres i ISY Design.

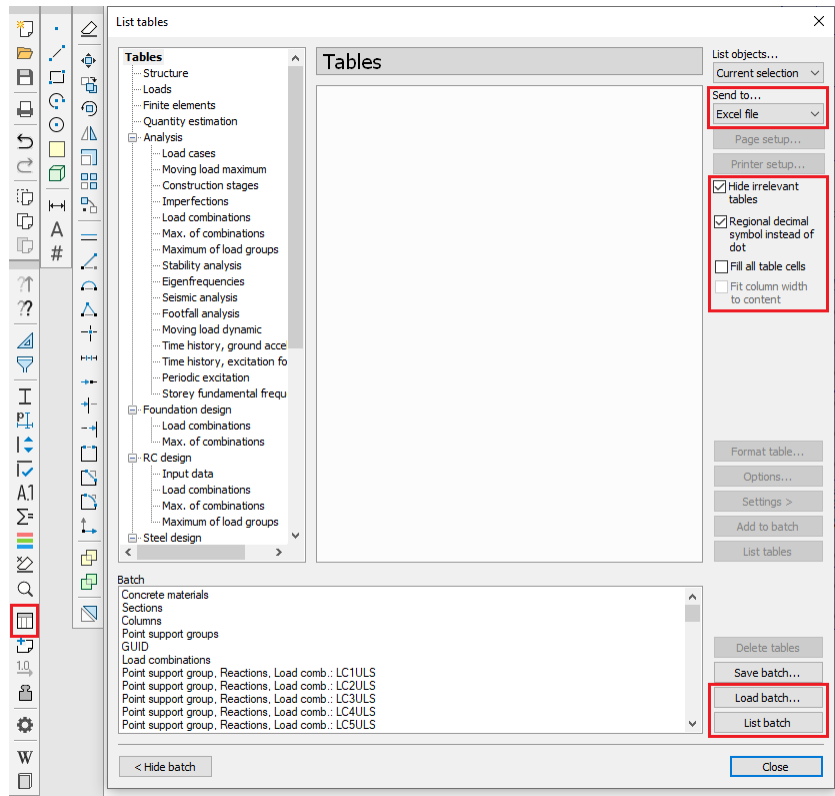

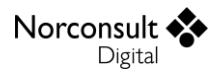

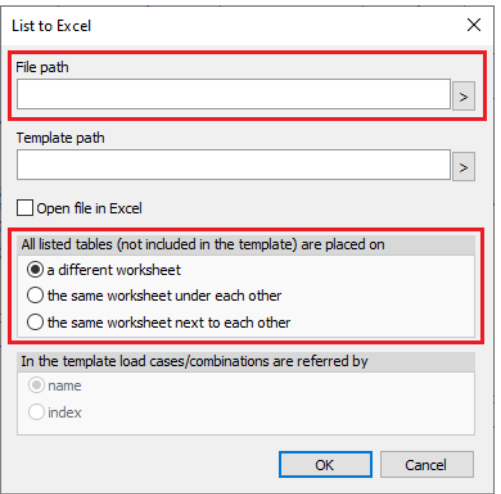

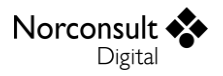

# <span id="page-31-0"></span>**Versjonshistorikk**

Dette kapitlet er en logg for modulen som blir beskrevet i denne brukerveiledningen. Etter hvert som ISY Design blir revidert vil versjonsnummer og hva revisjonen inneholder bli beskrevet her.

# <span id="page-31-1"></span>**Versjon 1.0**

- ISY Design Integrasjon ble lansert i ISY Design 8.3.
- Støtte for import av punktopplegg fra FEM Design.

## <span id="page-31-2"></span>**Versjon 1.1**

- $\blacktriangleright$ Lansert i ISY Design 8.4.
- Støtte for import av linjeopplegg fra FEM Design.
- $\blacktriangleright$ Forbedret grafisk visning av opplegg i veiviseren med fargekoder.
- $\blacktriangleright$ Mellomlagring av nødvendige data for raskere lesing av \*.str-fil.

## <span id="page-31-3"></span>**Versjon 1.2**

- Lansert i ISY Design 8.5.
- Støtte for import fra FEM-Design 22.
- Diverse mindre feilrettinger og forbedringer.

# <span id="page-31-4"></span>**Versjon 2.0**

- Þ. Lansert i ISY Design 9.0.
- Ny dokumenttype for integrasjon: Cluster.
- $\blacktriangleright$ Lagt inn støtte for avansert utvelgelse av laster for punktopplegg. Denne metoden er standardvalget i programmet.
- **Fikset en feil som kunne føre til at lasttilfelle med største moment ikke ble med i utvelgelse** av krefter («Kun største») for importerte laster.

# <span id="page-31-5"></span>**Versjon 2.0.1**

Fikset en feil som kunne føre til at import fra FEM-Design feilet dersom modellen hadde stålmateriale på plateelementer.

# <span id="page-31-6"></span>**Versjon 2.1**

- Lansert i ISY Design 9.1.
	- Utvidet automatisk gruppering av opplegg basert på største normalkraft.
		- Antall grupper som opprettes kan bestemmes.
		- Mulighet for å plassere alle opplegg med løft i egen gruppe.
		- Mulighet for å overstyre intervallene av normalkraft per gruppe.
- Grafisk editering av geometri på underdokumenter.
- $\blacktriangleright$ Mulighet for å velge jorddybde ved generering av dokumenter fra importerte data.
- **Fikset en feil som førte til at lagring av underdokumenter med samme navn kunne** overskrive hverandre.
- Forbedret ytelse i grafikken av importerte data.
- Diverse mindre feilrettinger og forbedringer.

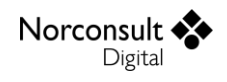

# <span id="page-32-0"></span>**Versjon 2.2**

- $\blacktriangleright$ Lansert i ISY Design 9.2.
- $\blacktriangleright$ Støttemur er nå tilgjengelig som underdokument i Cluster.
- Mulighet for å angi lastplassering (høyde over såle) ved importering og automatisk opprettelse av Søyle- og Stripefundamenter.
- Ved import fra FEM-Design vil programmet vise eventuelle feil som oppstår fra FEM-Design API.
- D Diverse mindre feilrettinger og forbedringer.

# <span id="page-32-1"></span>**Versjon 2.3**

- Lansert i ISY Design 9.3. Þ
- Þ Støtte for import fra FEM-Design 23.
- $\blacktriangleright$ Bedre feilmeldinger ved import fra FEM-Design.
- $\blacktriangleright$ Beregningsdialogen vil automatisk velge de dokumenter som ikke har resultater fra før.
- $\blacktriangleright$ Diverse mindre feilrettinger og forbedringer.